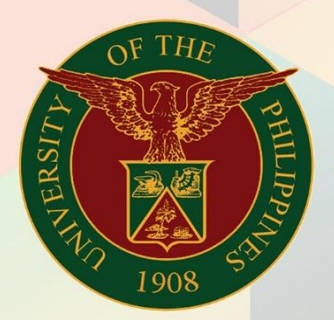

## University of the Philippines

# **EMIS**

Financial Management Information System<br>User Manual

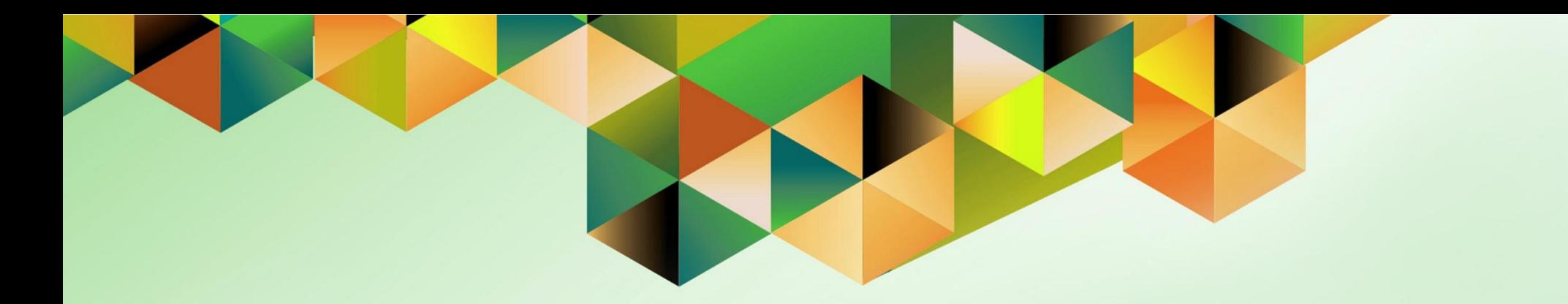

## **GENERATION OF UTILITIES BILLING STATEMENT**

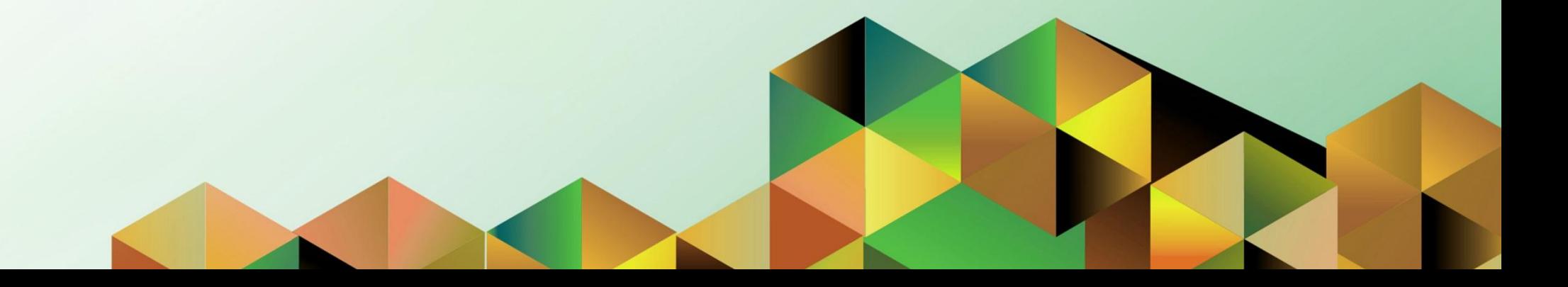

### **FMIS User Manual** *Internet Expenses*

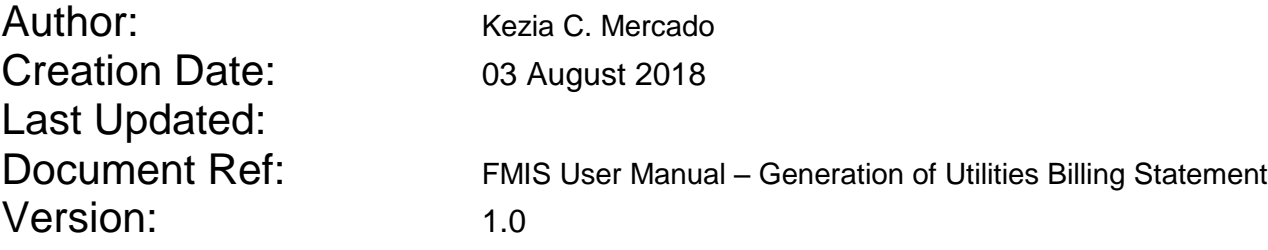

#### **1. DOCUMENT CONTROL**

#### **1.1 Change Record**

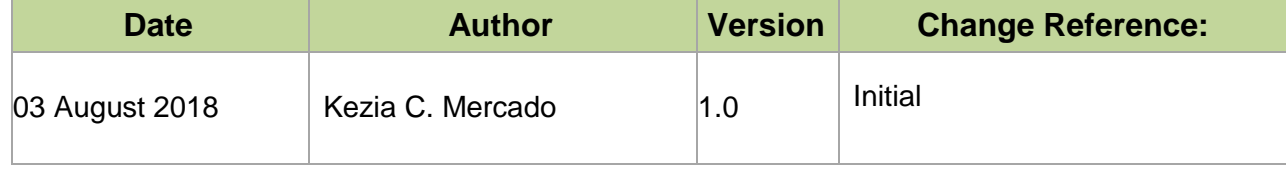

#### **2. Description**

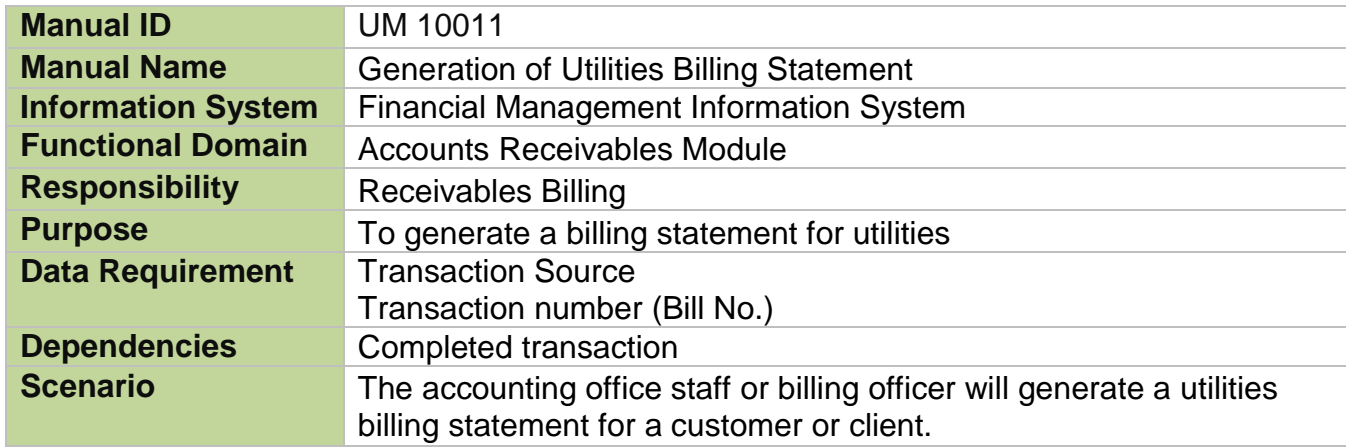

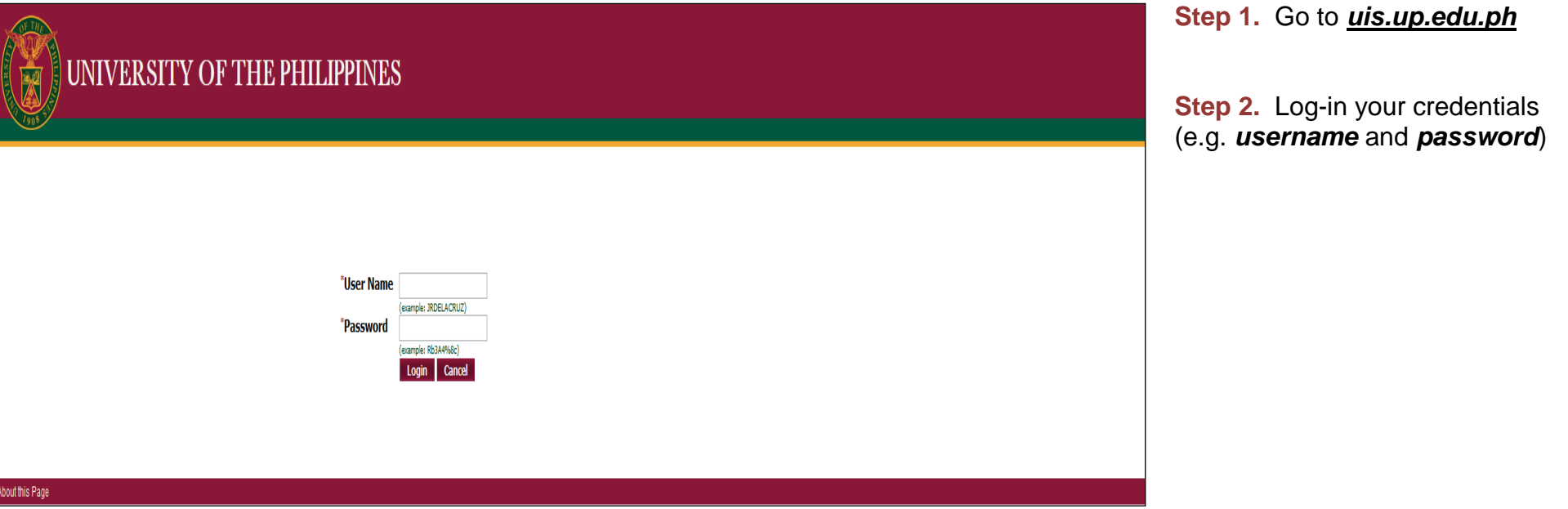

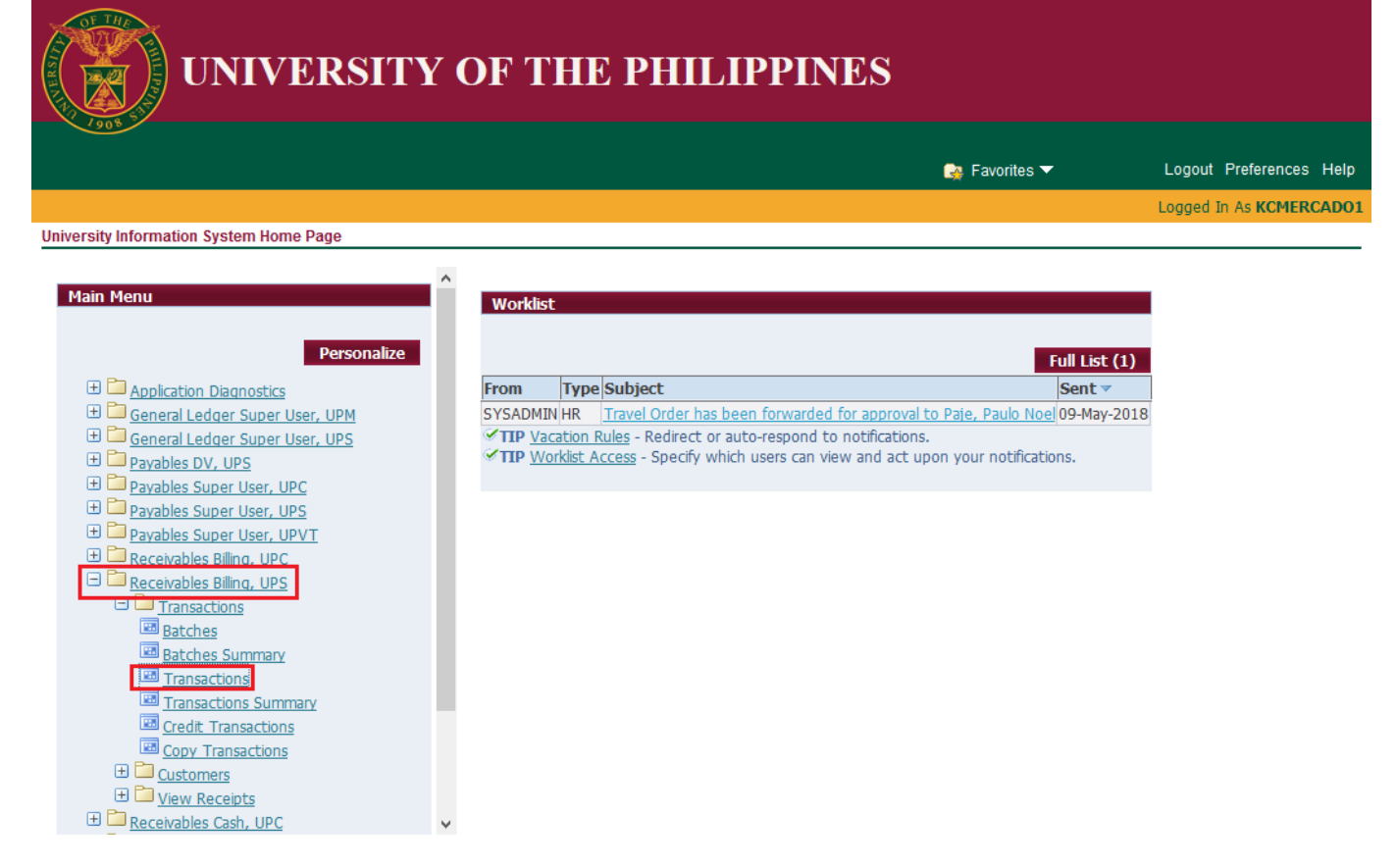

**Step 3.** From *UIS Home Page* proceed to *Main Menu* and choose the *Receivables Billing* responsibility

then click the *Other* folder

then select *Concurrent*

Logout Preferences Help

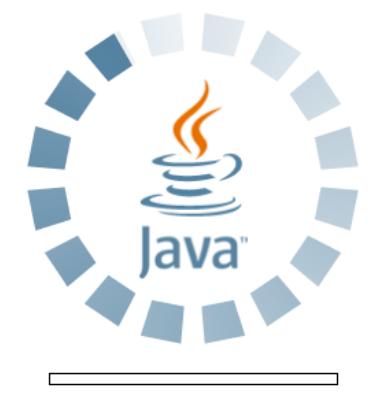

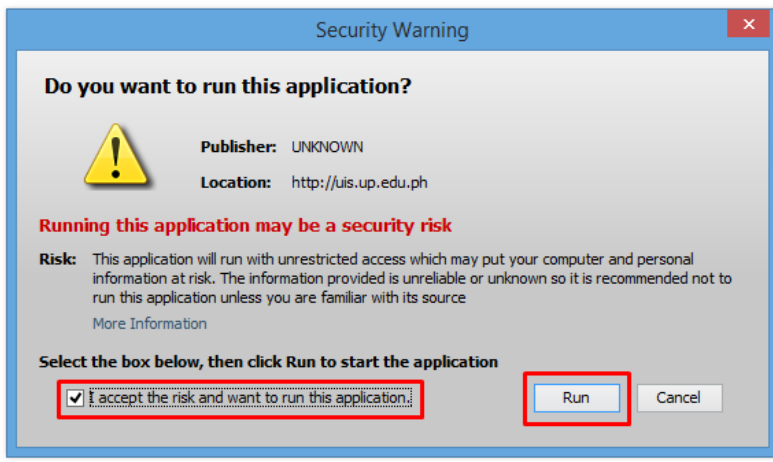

**Step 4.** Java application will launch with *Security Warning***,**  Tick the checkbox and click *Run*

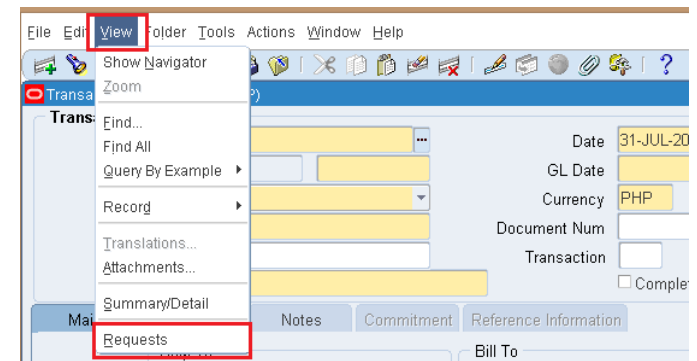

**Step 5.** Click *View* on the Toolbar. Click *Requests*

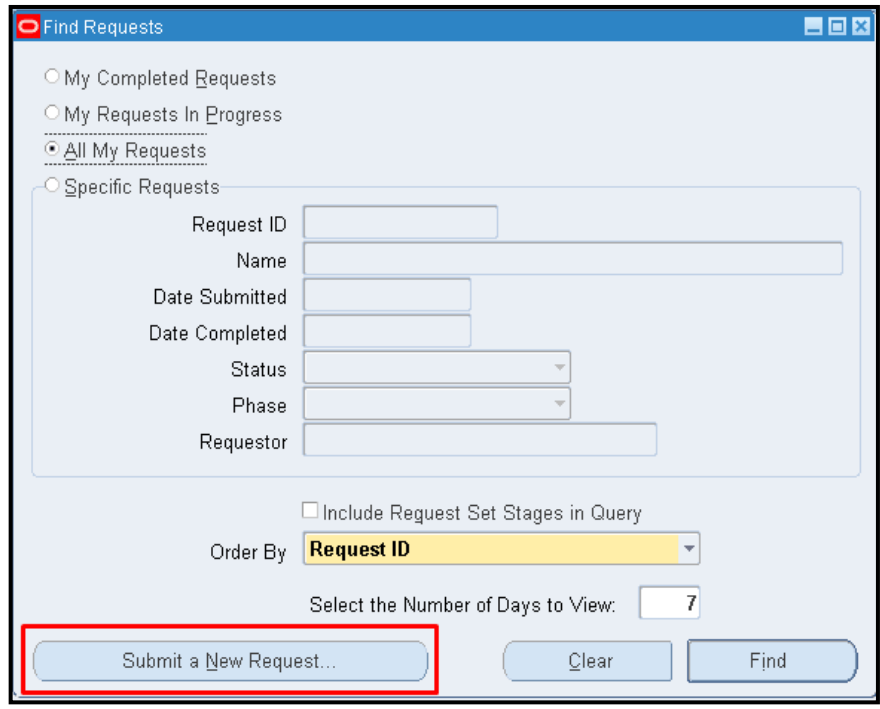

**Step 6.** *Find Requests* page will appear. Click *Submit a New Request*

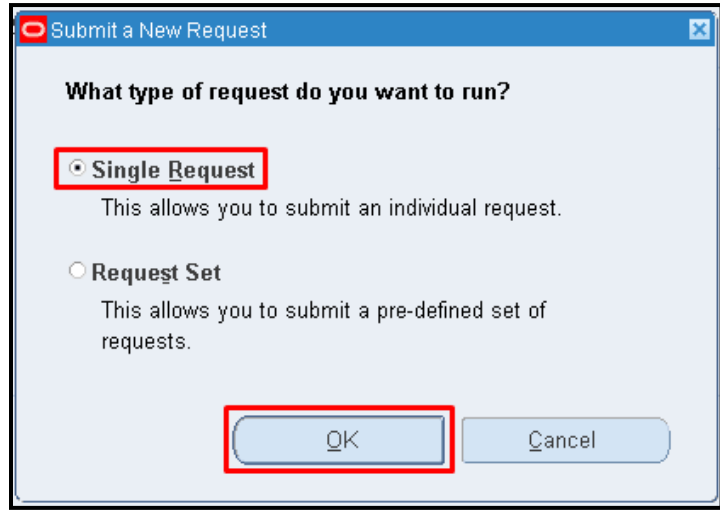

**Step 7.** *Submit a New Request* page will appear. Click *Single Request* then click *OK*

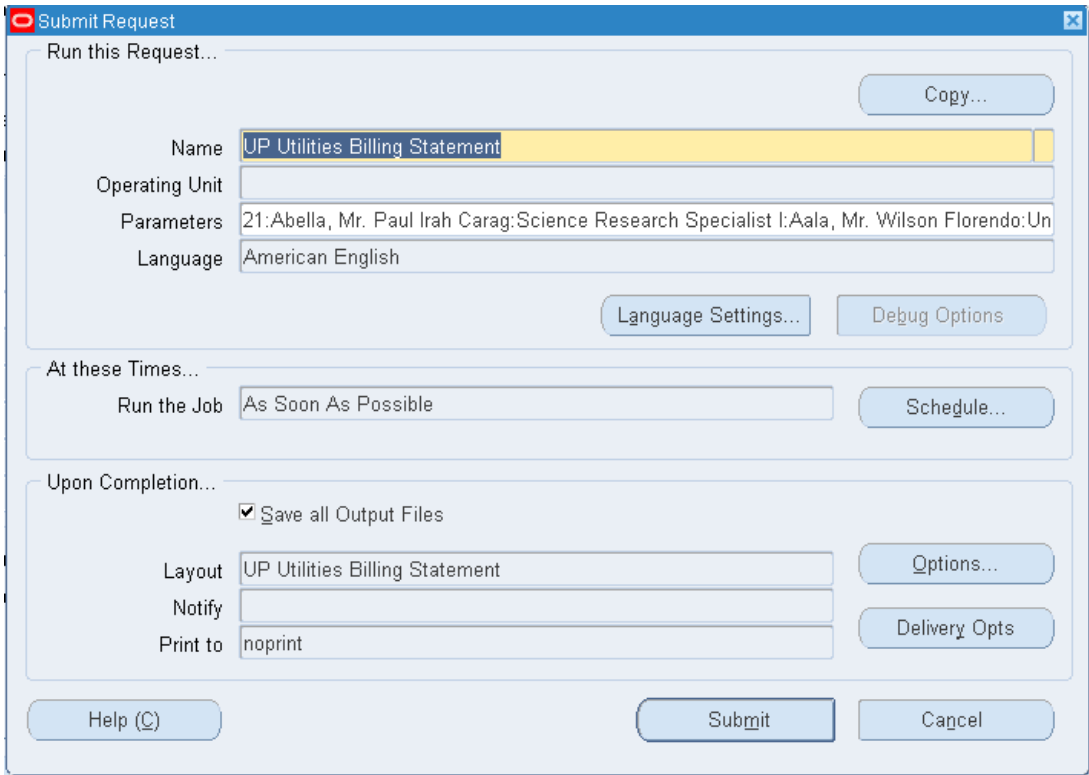

**Step 8.** On the *Name* field, click the *ellipsis (…)* to search the UP Utilities Billing Statement or

You may type *%Billing%* then press the *Tab* button in the keyboard

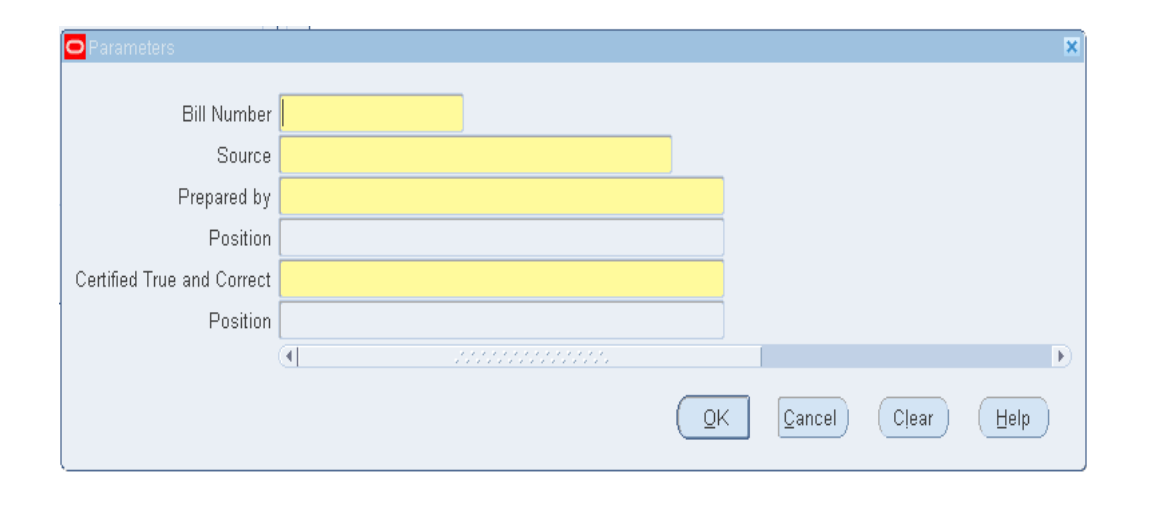

**Step 9.** The *Parameter* window will appear

fill out the necessary details then click *OK*

You will be redirected back to the *Submit Request* window, click the *Submit* button

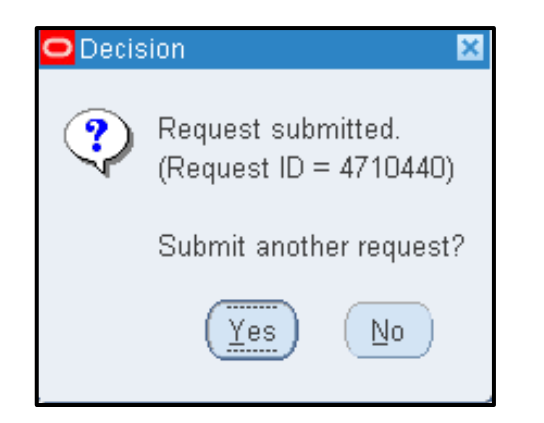

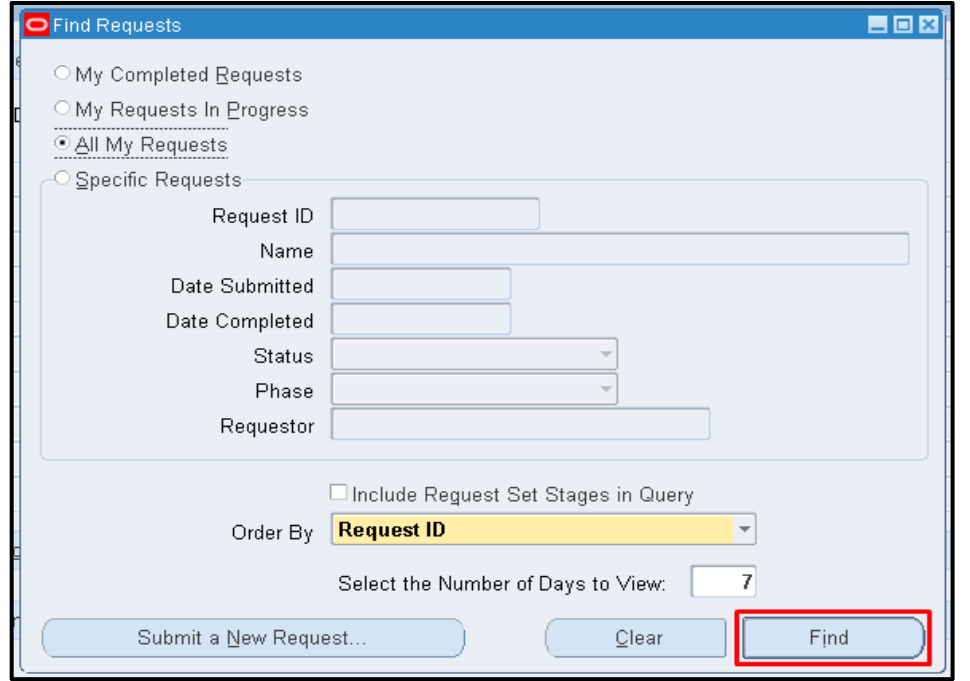

#### **Step 10.** Click *No* button

**Step 11.** Click *Find* button

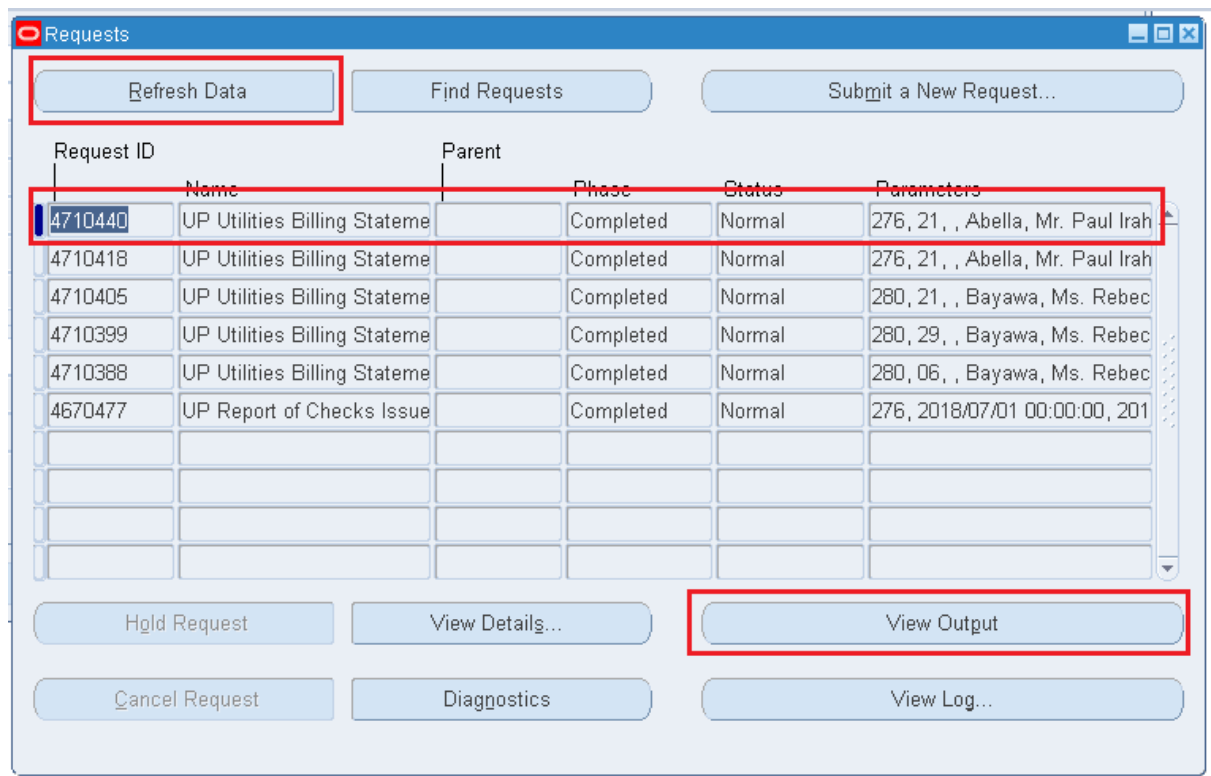

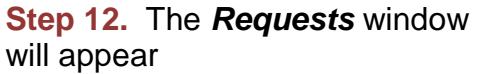

Click the *Refresh Data* button on the upper left side of the window until the *Phase* becomes *Completed* and *Status, Normal*

then click *View Output* button**.**

#### **Expected Result:**

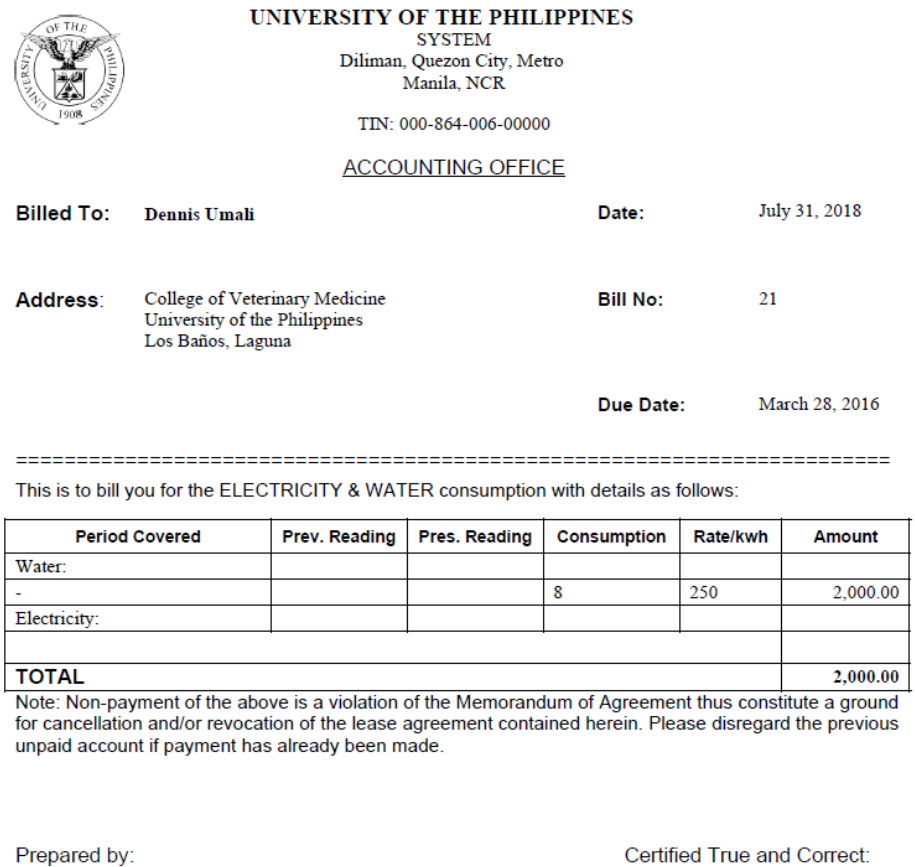

DISCLAIMER: The screenshots in this document are for illustration purposes only and may not be the same as the final user interface.

**\_\_\_\_\_\_\_\_\_\_\_\_\_\_\_\_\_\_\_\_\_\_\_\_\_\_**

Certified True and Correct:

Abella, Mr. Paul Irah Carag Science Research Specialist I

Aala, Mr. Wilson Florendo University Research Associate II